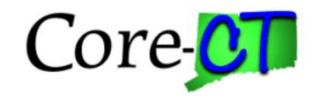

# **Enrolling in Benefits for Graduate Assistants and Interns**

# Marriage Life Event

### Overview

This job aid will assist you with adding your spouse and any stepchildren to your current health coverages. You have up to 31 days following the date of marriage to make your changes, which will become effective on the first of the month following the date of marriage. A life event cannot be future dated.

Please note that the costs reflected in this job aid are for illustration purposes only.

### **Before You Begin:**

Please refer to the list of items below prior to starting your marriage life event in Core-CT:

- 1. **Proof Documentation:** You are required to provide proof documentation for life events. Core-CT provides you with the option to electronically upload your proof documentation, or to indicate how the proof documentation will be provided, such as fax, mail, email or in person. For a marriage event, you will be required to provide the following to add dependents to your health coverages:
  - Marriage Certificate
  - Long form Birth Certificate for each stepchild
- 2. **Social Security Number:** You will be requested to provide the Social Security Number for any dependent(s) you are adding to coverage (spouse and any stepchildren).
- 3. **Legal Guardianship/Disabled Children:** The following children cannot be processed through self-service and require that you contact your Agency Benefits Specialist for assistance:
  - Children for whom you are legal guardian
  - Disabled children over the age limit for coverage

## Please note the following:

This module contains information that does not apply to Graduate Assistants and Interns. Please disregard information about:

- Health Enhancement Program (HEP)
- Family Less Employed Spouse (FLES)
- Life Insurance and Life Insurance Beneficiaries

# **Process Steps**

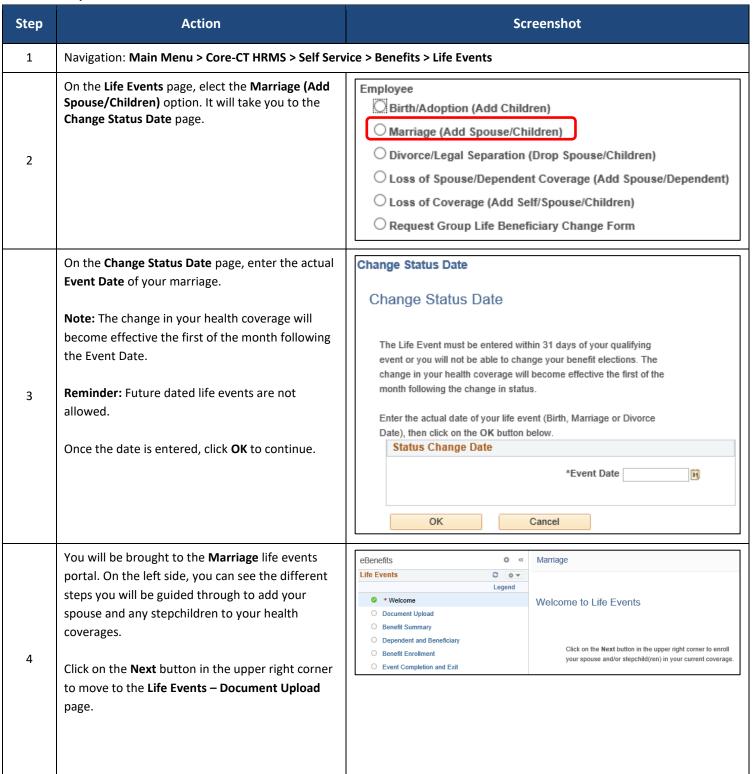

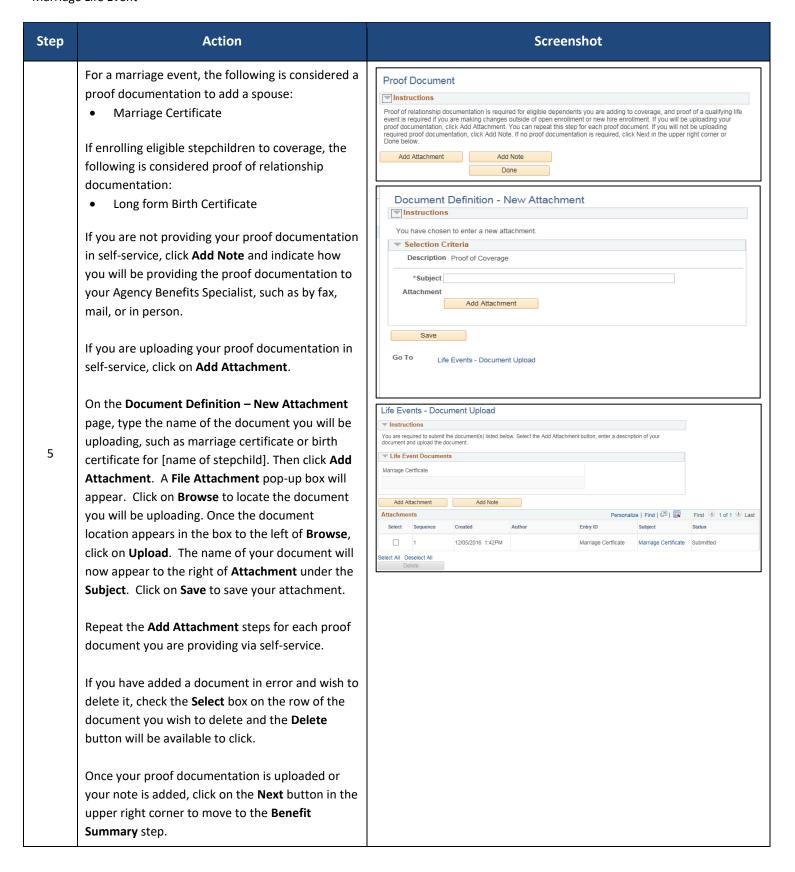

Core CT Job Aid: Enrolling in Benefits for Graduates: Marriage Life Event

| Step | Action                                                                                                    | Screenshot                                                                                                    |
|------|----------------------------------------------------------------------------------------------------|----------------------------------------------------------------------------------------------------|
| 6    | The <b>Benefit Summary</b> page reflects your current coverages as of <u>today's date</u> . Click on each Type of Benefit to view additional information.  To see your summary for a different date, update the date and click <b>Go.</b>                                                                                                    | Benefits Summary  The information below reflects your current benefits as of today.  To view your benefits as of another date, enter the date and select Go.   22/01/2017   Go                                                                                                    |
|      | When you are done reviewing the Benefits  Summary, click on the Next button in the upper right corner to move to the Add/Review  Dependent/Beneficiary page.                                                                                                    | Type of Benefit Plan Description Coverage or Participation  Medical Oxford UOC Grad Medical Employee  Dental Cigna UOC Grad Dental Employee                                                                                                    |
| 7    | The people listed as Dependents on the Add/Review Dependent/Beneficiary page are currently eligible for health coverage.  Reminder: If your spouse or stepchildren are listed as Beneficiaries, but not Dependents, you will not be able to enroll them in your health coverages until their information has been updated. Contact your Agency Benefits Specialist to make changes to the information for your spouse and any stepchildren.  If your spouse or any stepchildren are not listed, click Add a dependent or beneficiary. | The list below includes current and historical dependents/beneficiaries. If you need to make changes to the people listed below, contact your Agency Benefits Specialist. To add a new dependent or beneficiary whose name does not appear below, select the 'Add a dependent or beneficiary' pushbutton.    Dependent Information   Date of Birth |

Core CT Job Aid: Enrolling in Benefits for Graduates:

Marriage Life Event

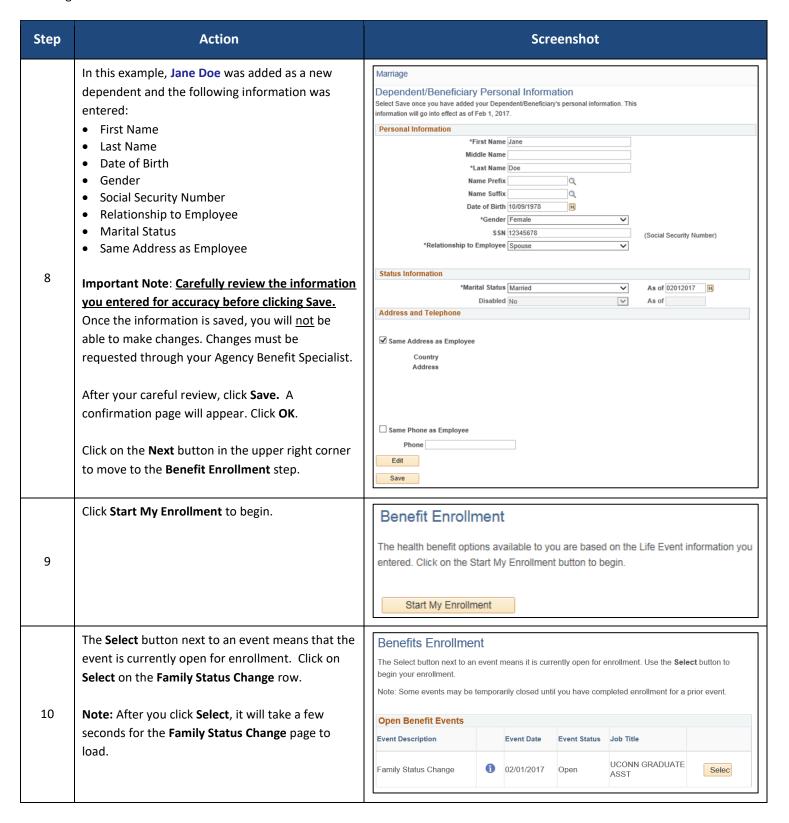

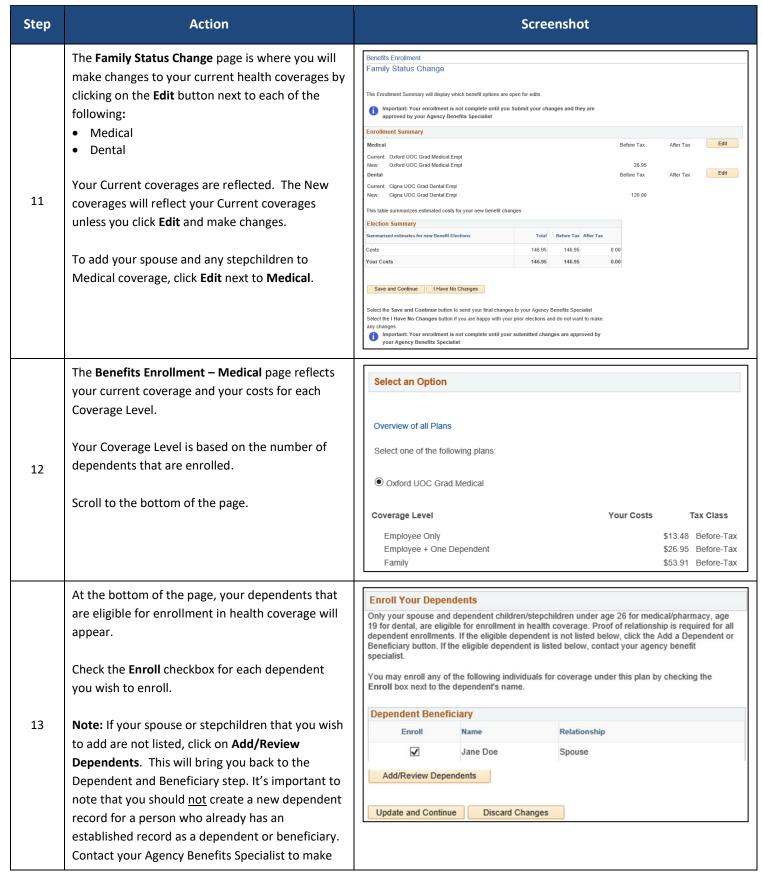

| Step | Action                                                                                                    | Screenshot                                                                                                    |
|------|----------------------------------------------------------------------------------------------------|----------------------------------------------------------------------------------------------------|
|      | updates for that person, such as changing the relationship from fiancé to spouse. To return to <b>Benefits Enrollment</b> , you must use the left navigation and click on <b>Benefits Enrollment</b> .  Click <b>Update and Continue</b> .                                                            |                                                                                                    |
| 14   | On the <b>Benefits Enrollment</b> page, click <b>Edit</b> next to Dental if you will be adding your spouse or any stepchildren.                                                                                                    | Benefits Enrollment Family Status Change  The Enrollment Summary will display which benefit options are open for edits.  Important: Your enrollment is not complete until you Submit your changes and they are approved by your Agency Benefits Specialist  Enrollment Summary  Medical  Current: Oxford UOC Grad Medical:Empl New: Oxford UOC Grad Medical:Empl New: Oxford UOC Grad Medical:Empl Dental  Current: Cigna UOC Grad Dental:Empl New: Cigna UOC Grad Dental:Empl 120.00  This table summarizes estimated costs for your new benefit changes  Election Summary  Summarized estimates for new Benefit Elections Total Before Tax After Tax  Costs 146.95 146.95 0.00  Your Costs 146.95 146.95 0.00  Save and Continue I Have No Changes  Select the Save and Continue button to send your final changes to your Agency Benefits Specialist Select the I Have No Changes button if you are happy with your prior elections and do not want to make any changes.  Ill important: Your enrollment is not complete until your submitted changes are approved by your Agency Benefits Specialist |
| 15   | At the bottom of the Benefits Enrollment - Dental page, check the Enroll checkbox for your spouse and any stepchildren you wish to enroll.  Reminder: Stepchildren age 19 or older are not eligible for dental.  Click Update and Continue. You will be brought back to the Benefits Enrollment page. | Select an Option  Overview of all Plans  Select one of the following plans:  © Cigna UOC Grad Dental  Coverage Level Your Costs Tax Class  Employee Only \$16.67 Before-Tax  Employee + One Dependent \$120.00 Before-Tax  Family \$151.83 Before-Tax                                                                                                    |

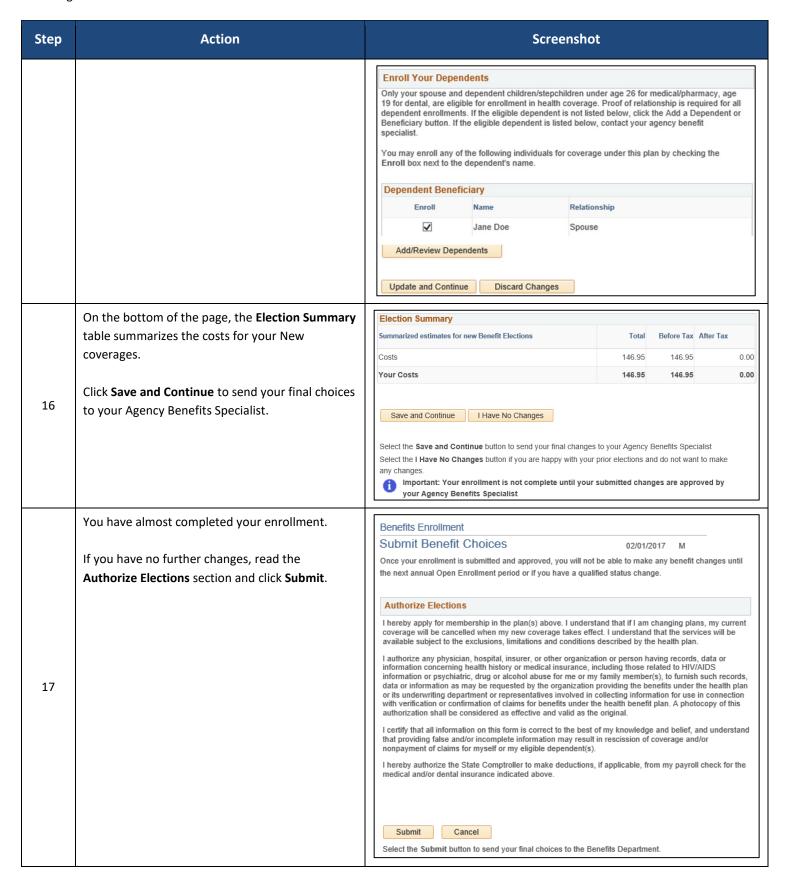

Core CT Job Aid: Enrolling in Benefits for Graduates:

Marriage Life Event

| Step | Action                                                                                                    | Screenshot                                                                                                    |
|------|----------------------------------------------------------------------------------------------------|----------------------------------------------------------------------------------------------------|
| 18   | Click <b>OK</b> on the <b>Submit Confirmation</b> page to complete the marriage event.  Your coverage changes will be sent to your Agency Benefits Specialist. Once your enrollment is processed and approved by your Agency Benefits Specialist, you will be sent a Confirmation Statement. | Benefits Enrollment  Submit Confirmation  Your benefit changes have been submitted to your Agency Benefit Specialist.  You will receive a confirmation statement when approved by your Agency Benefit Specialist.  Click on the Next button in the upper right corner complete your life event. The OK button below allows you to return to the Benefits Enrollment page  OK |